### **GUIDA PER LA PROCEDURA DI CONTROLLO E DI EROGAZIONE DELL'ESAME**

Le informazioni contenute nel presente documento costituiscono una guida utile per aiutarti a eseguire correttamente tutti gli STEP previsti per l'utilizzo della Piattaforma di controllo e della Piattaforma di erogazione del tuo esame.

Al seguente link <https://youtu.be/lsuApRrseeE> è disponibile un video dimostrativo con tutti i passaggi necessari per svolgere correttamente il tuo test online.

### **DOTAZIONE SOFTWARE E CONNETTIVITÀ**

- PC (sistema operativo Windows 8, o successivi, oppure LINUX) o MAC (MAC-OS 10.14, o successivi) dotato di webcam e microfono e utilizzo obbligatorio di GOOGLE CHROME (min. versione 81.0) come browser.
- Connettività internet con velocità minima in upload e download di 1,5 Mbps. L'abilitazione all'esame è comunque subordinata al system check nel quale verrà chiesto, nei giorni antecedenti la prova, di effettuare una sessione di verifica della strumentazione e della connettività presente nell'ambiente di esame.
- Smartphone o tablet (Android min v.4.1 IOs min. v.8) dotato di cam. Si consiglia anche l'utilizzo del wifi. Sarà chiesto durante la procedura di scaricare una APP sullo smartphone/tablet (34MB) da Google Play o da App Store (a seconda se si utilizzi uno smartphone con sistema operativo Android o IoS).

n.b. il Tablet può essere utilizzato SOLO in sostituzione dello Smartphone, non del PC (o Mac)

## **QUALORA NON FOSSI IN POSSESSO DEGLI STRUMENTI SOPRA DESCRITTI, HAI IL TEMPO NECESSARIO PER ORGANIZZARNE IL REPERIMENTO ENTRO LA DATA DELL'ESAME.**

Scarica l'App ProctorExam sul tuo Smartphone o Tablet. Potrai trovarla sia per Android (Play Store) che per iOS (Apple Store)

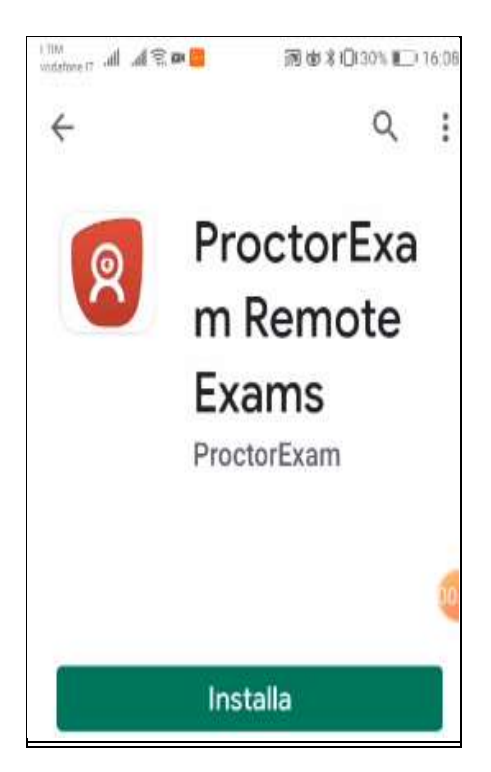

Riceverai l'E-mail di "Registrazione alla procedura di esame" (controlla anche la casella SPAM)

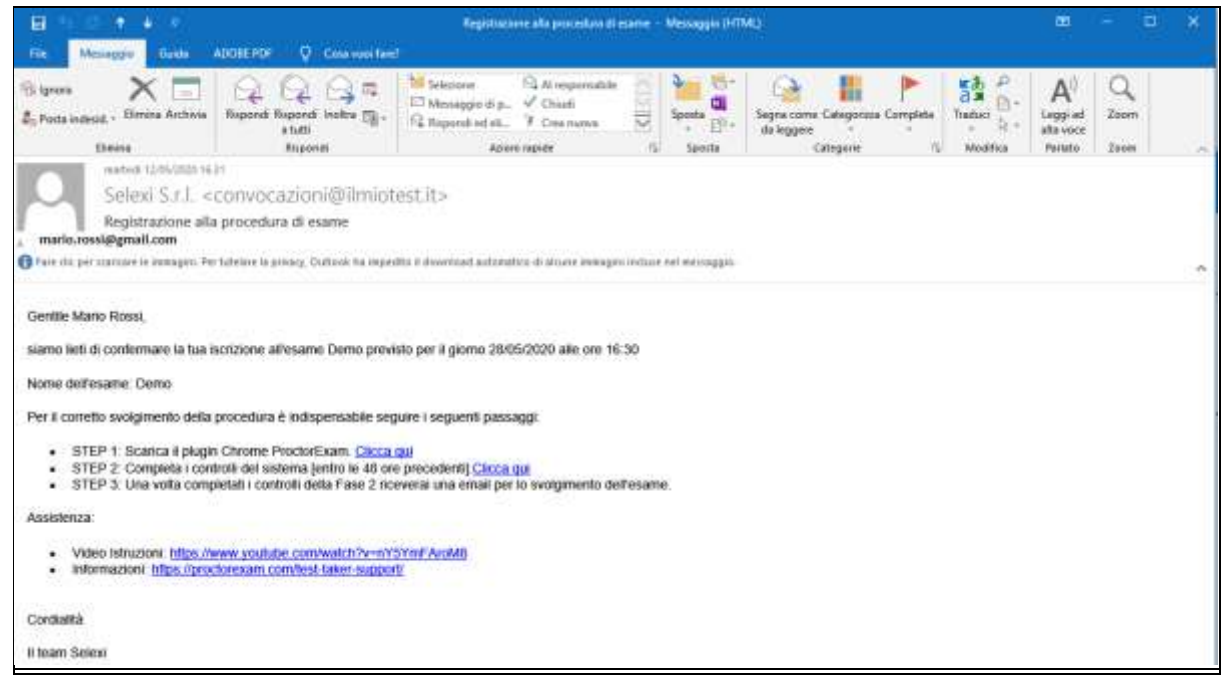

Cliccando sul primo link, potrai scaricare il plugin gratuito di Chrome.

In presenza di altri plugin installati in precedenza, si richiede di disattivarli temporaneamente (per esempio: Plugin per il blocco della pubblicità oppure per il filtraggio dei contenuti)

Dopo aver scaricato il plugin, ti sarà chiesto di verificare se il browser Google Chrome è correttamente configurato per l'utilizzo dei cookie tecnici.

Il seguente link potrà aiutarti nella verifica[: https://manual.ilmiotest.it/test\\_cookies.php](https://manual.ilmiotest.it/test_cookies.php)

L'abilitazione dei cookie tecnici è indispensabile per poter sostenere l'esame.

*I cookie che verranno utilizzati, serviranno esclusivamente a consentire la navigazione o a fornire i servizi richiesti dall'utente. Non verranno utilizzati per alcuno scopo ulteriore.*

Tramite il link riportato in STEP 2 ti collegherai alla piattaforma, e ti verrà richiesto di effettuare un controllo generale per verificare:

- l'audio e il microfono del tuo pc
- la tua connessione
- la webcam del pc
- la condivisione dello schermo del tuo computer

Se i programmi installati lo richiedono, clicca su "Consenti" in modo da permettere il monitoraggio del sistema durante la procedura.

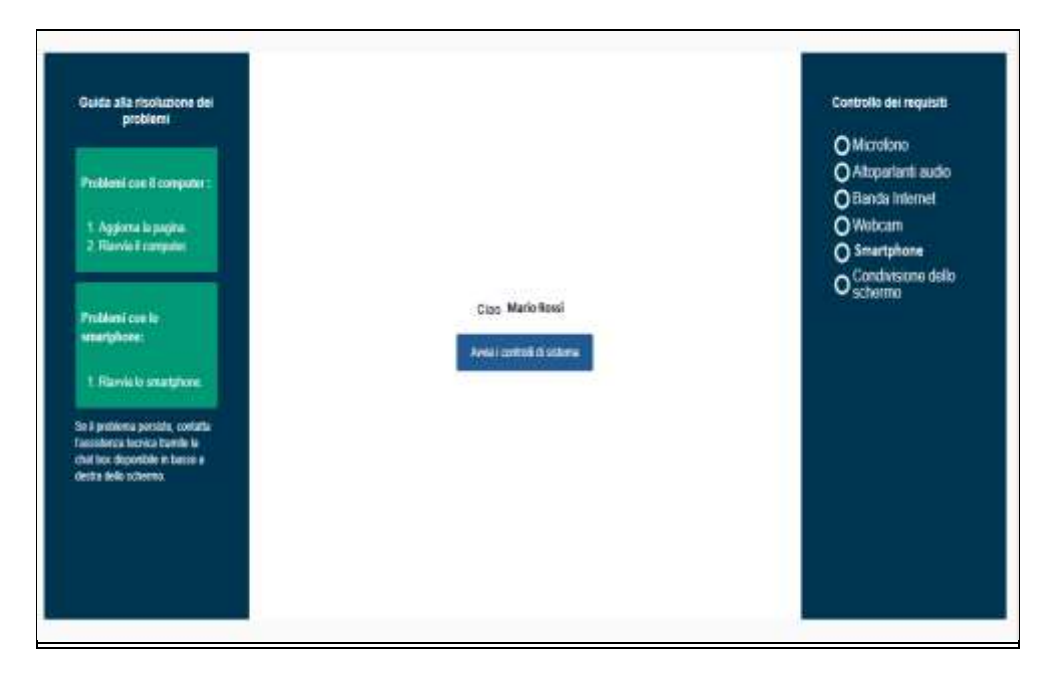

Infine, dovrai aprire l'Applicazione ProctorExam scaricata sul tuo smartphone (o tablet) e inquadrare il QRcode che visualizzerai sullo schermo del pc, come check dell'applicazione stessa.

Al termine di tutti i passaggi, riceverai una seconda E-mail con la convocazione al test, con la precisa indicazione dell'intervallo orario entro cui dovrai collegarti per la procedura di identificazione munito di documento di identità.

Oltre alle informazioni relative all'esame, nella stessa e-mail troverai le indicazioni per:

- acquisire familiarità con la piattaforma di erogazione dell'esame, collegandoti alla versione demo disponibile al link indicato
- accedere alla tua pagina personale del sistema di consultazione online degli atti, disponibile dopo la pubblicazione degli esiti

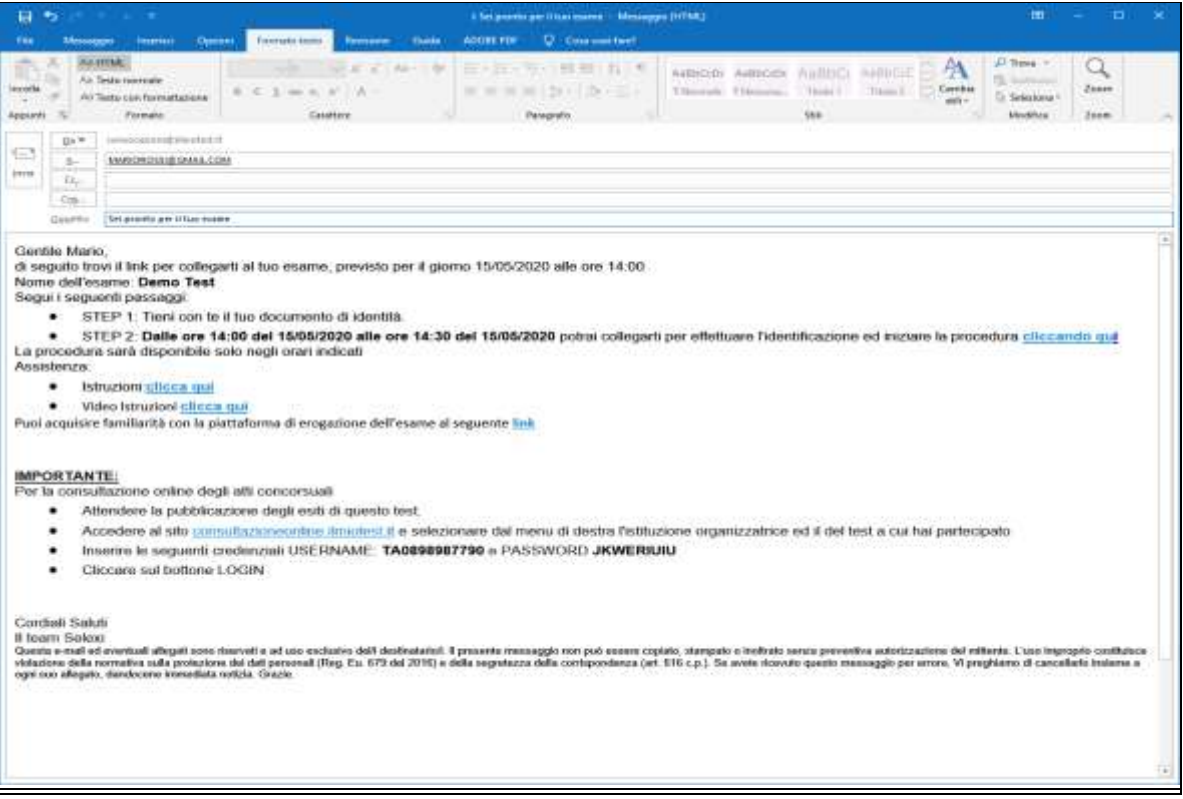

Il giorno del test dovrai collegarti al link dello STEP 2 rispettando l'intervallo orario indicato, e seguire tutti i passaggi previsti per la procedura di identificazione, di verifica dei tuoi strumenti, e di controllo dell'ambiente in cui svolgerai l'esame.

Ti sarà richiesto di effettuare nuovamente i check dei tuoi strumenti: microfono e audio del tuo pc, la tua connessione, la webcam del pc e l'app Proctorexam sul tuo smartphone.

Dovrai leggere il QR-code sul monitor tramite l'App Proctorexam installata precedentemente sullo smartphone, e infine condividere lo schermo del tuo pc.

L'Applicazione Mobile sul tuo Smartphone, dopo qualche secondo dall'avvenuta connessione tramite il QR code che visualizzerai durante la procedura si oscurerà ai fini di risparmio energetico.

Per la procedura di identificazione dovrai mostrare il documento di riconoscimento tramite la webcam del tuo pc, scattare la foto quando sarà perfettamente leggibile e cliccare su invio.

Successivamente dovrai posizionarti all'interno della sagoma, scattare una seconda foto ed inviare anche questa al sistema.

Ti sarà richiesto di inquadrare:

- il tuo pc
- il pavimento sotto la scrivania
- il soffitto
- le pareti intorno a te
- e le tue orecchie, per verificare che non siano presenti auricolari

Successivamente dovrai impostare in modalità aereo il tuo dispositivo mobile ed attivare il wi-fi. In mancanza di una connessione domestica, potrai utilizzare quella del tuo Smartphone/Tablet.

Infine, dovrai posizionare lo Smartphone alle tue spalle in modo di poter inquadrare te stesso da dietro, e attaccare il dispositivo a una presa elettrica per evitare che possa scaricarsi. Verifica l'inquadratura, e se necessario sistema meglio il dispositivo, eventualmente utilizzando supporti di appoggio.

Nell'eventualità di problemi tecnici potrai rivolgerti al servizio di assistenza tramite la chat box presente in basso a destra, in qualsiasi momento, dalla verifica dei requisiti e per tutta la durata del tuo esame.

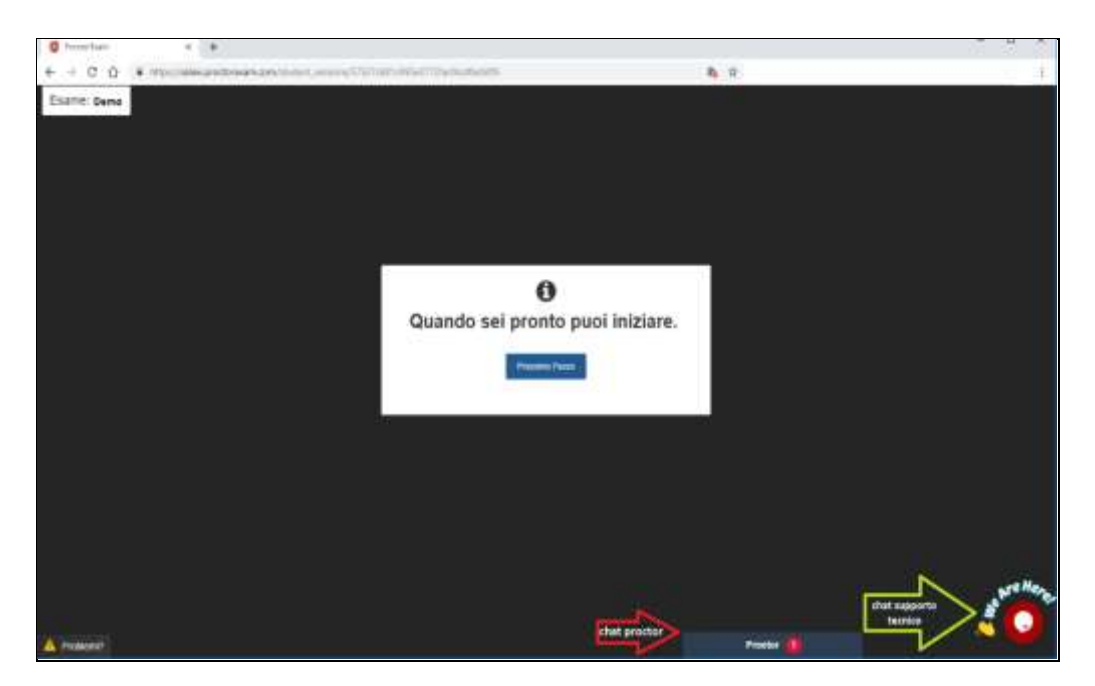

Lascia aperto il browser di Google Chrome, e all'orario di inizio del test clicca sul link per collegarti alla Piattaforma di esame, accetta termini e condizioni, effettua il log-in e leggi attentamente le istruzioni prima di iniziare.

Al termine della prova effettua il Logout e torna in Google Chrome per cliccare su in alto a destra della finestra sul pulsante FINE TEST.

Grazie per la collaborazione

# **ATTENZIONE**

### **Cosa non puoi tenere con te durante l'esame**

- Dispositivi aggiuntivi (ulteriori monitor, tastiere, mouse)
- Cuffie o auricolari

### **Cosa non puoi fare durante l'esame**

- Non parlare
- Non andare ai servizi
- Non consultare libri, testi, pagine web

### **Caratteristiche dell'ambiente di esame**

- Stanza sufficientemente illuminata
- Essere da solo
- Webcam correttamente posizionate (pc e smartphone/tablet)